# **Accessing Contractor Payments**

In order to access the Estimate Summary Reports, you will need to know the Contract ID of the project that you are interested in. You may also find it handy to know the Prime Contractor for the project you are interested in.

Browse to <http://dot.nebraska.gov/business-center/contractor/> and under "Contractor Payments", click on "Summary to Contractor"

### **CONTRACTOR INFORMATION**

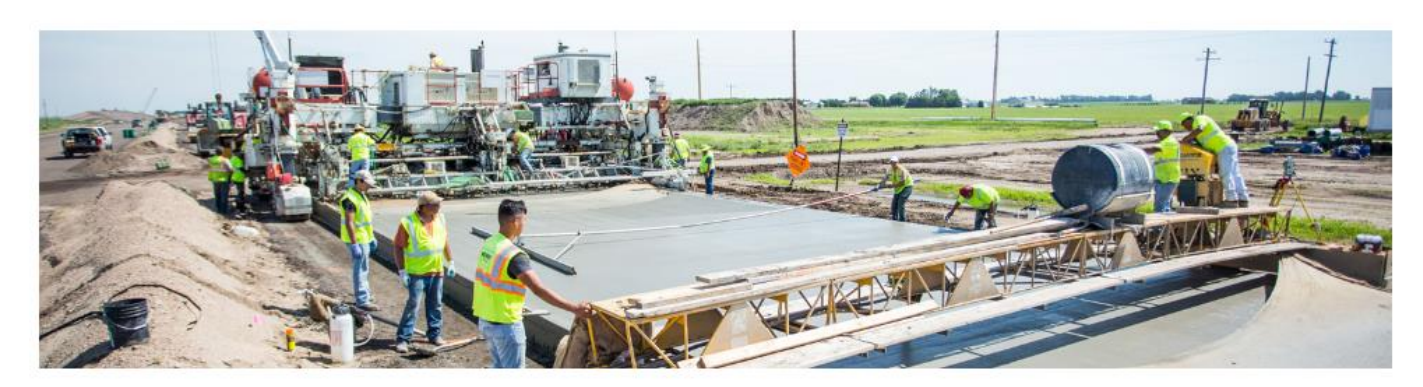

#### **Contractor Updates**

As NDOR moves to E-Construction, we have been accepting requests for early start, late start, or revised Notice to Proceed dates through email correspondence. As the next step in pursuing E-construction, we are now issuing Notices to Proceed by attaching a scan of the signed Notice to Proceed letter to an email. A hard copy of the Notice to Proceed letter will be provided upon request.  $\mathbb{Z}$ 

Looking for Contractor Payments? Use this guide to help you navigate to the new location.

#### **Contractor Information**

**ATCM Report Base Diesel Fuel Prices Certified Flaggers** Contractor Site Use Request Insurance Information Jobsite Posters & Pavroll Standard Specifications for Highway Construction Sub Contracts **Worker Visibility** 

#### **Contractor Reports**

- Contract Item Work Report by Vendor/Project line item number
- Contract Item Work Report by Vendor/Proposal line item number
- · Weekly Working Day Report

#### **Contractor Payments**

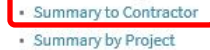

After clicking this link, you will be re-directed to the NDOR Report Portal.

Once you have been re-directed, look at the top of the screen. You will see two different areas with drop-down lists. You will have the option to select payments by either Vendor (Prime Contractor) or Contract (Contract ID)

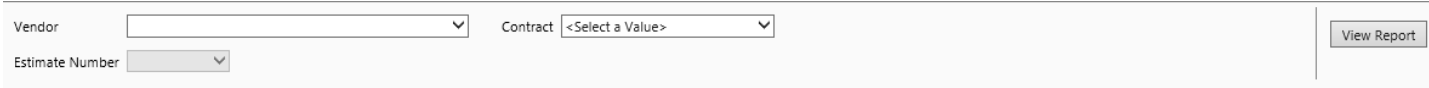

## **Viewing an Estimate by Contract**

Clicking the Contract drop-down will show a list of all active NDOR Contracts. You can either use the slide bar on the right or you can type the contract ID.

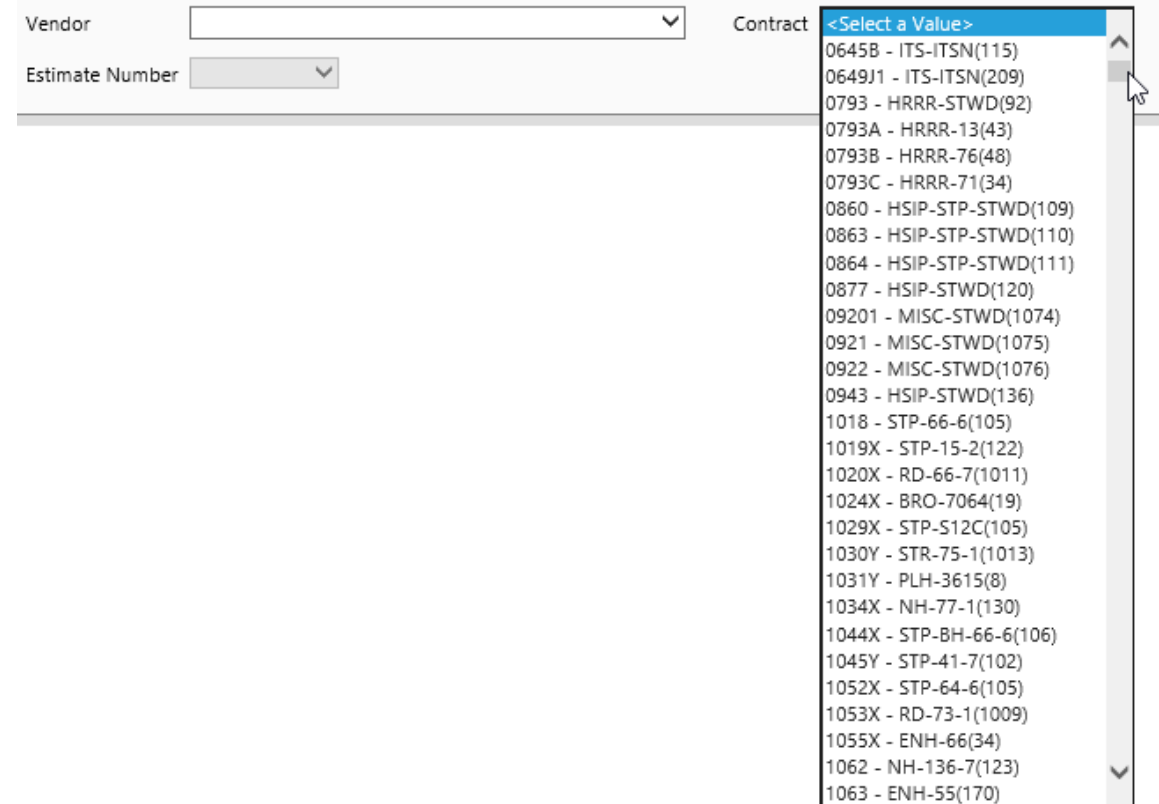

After selecting the Contract, select the Estimate you want to view and then click on View Report

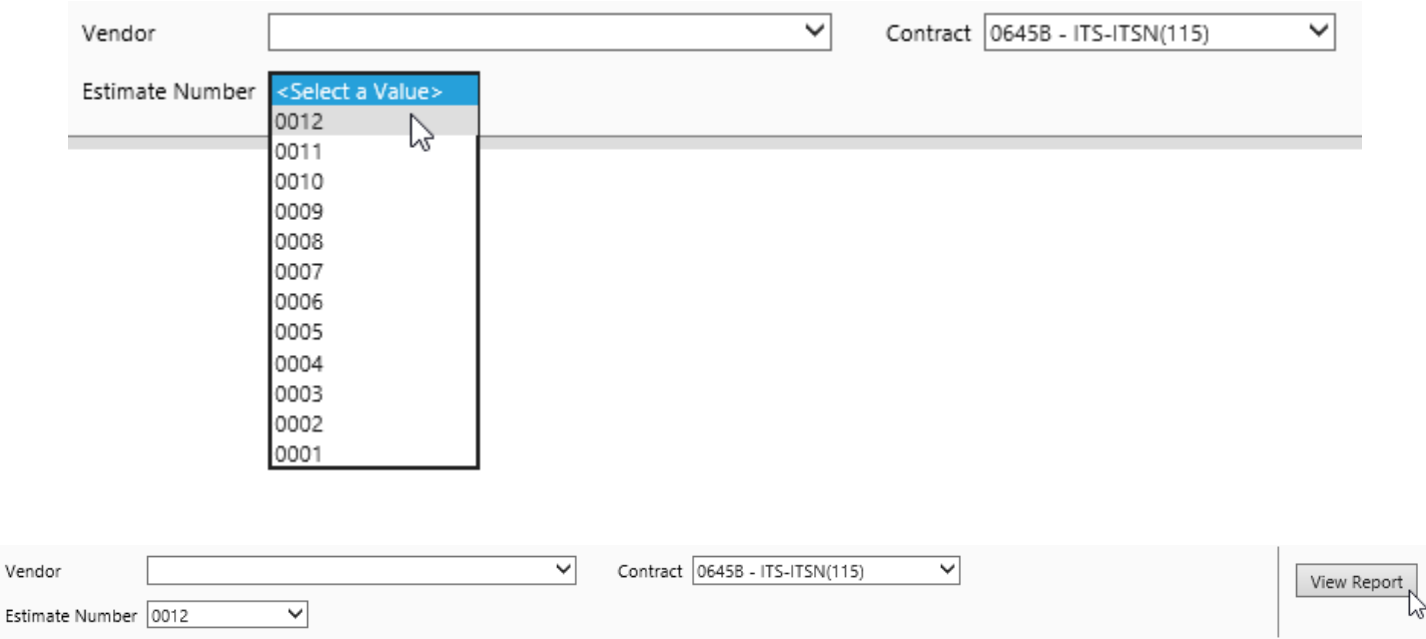

### **Viewing an Estimate by Prime Contractor**

Clicking the Vendor drop-down will show a list of all qualified Prime Contractors for the NDOR. You have the ability to scroll through the alphabetized list until you see the appropriate Prime.

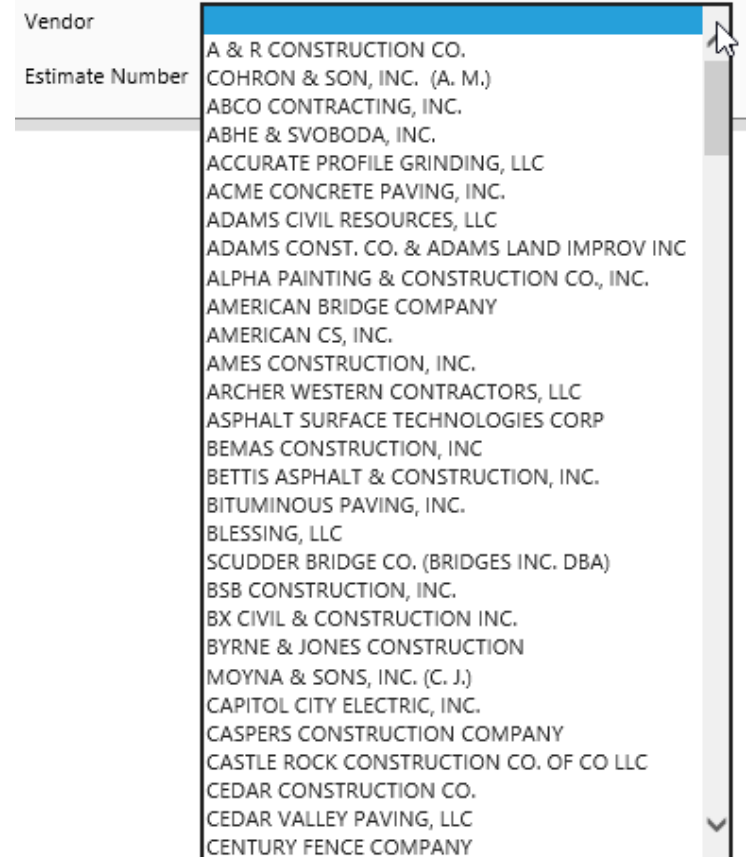

Once you have selected the correct Prime Contractor, you now have the ability to select the Contract. This list is the list for the specified Prime.

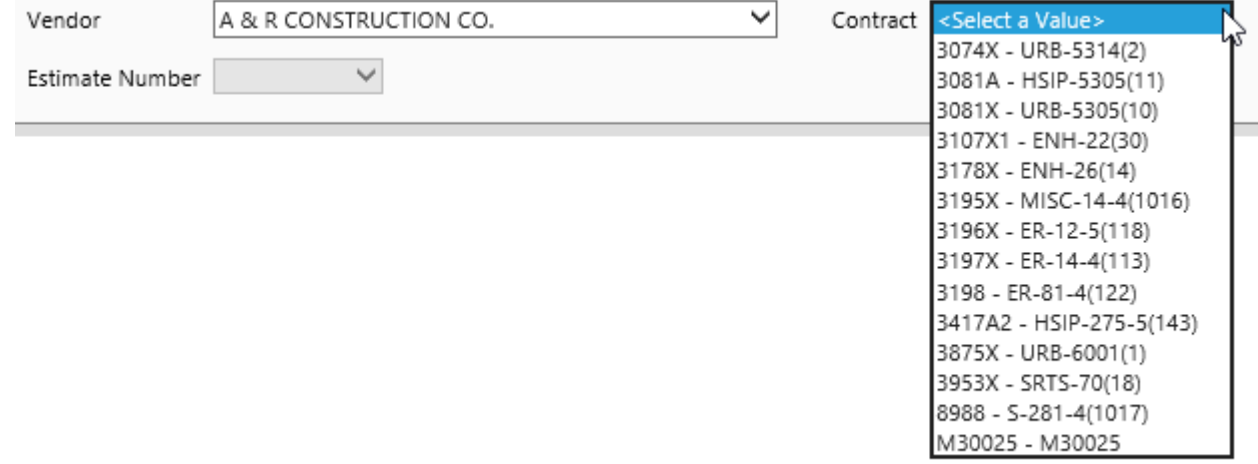

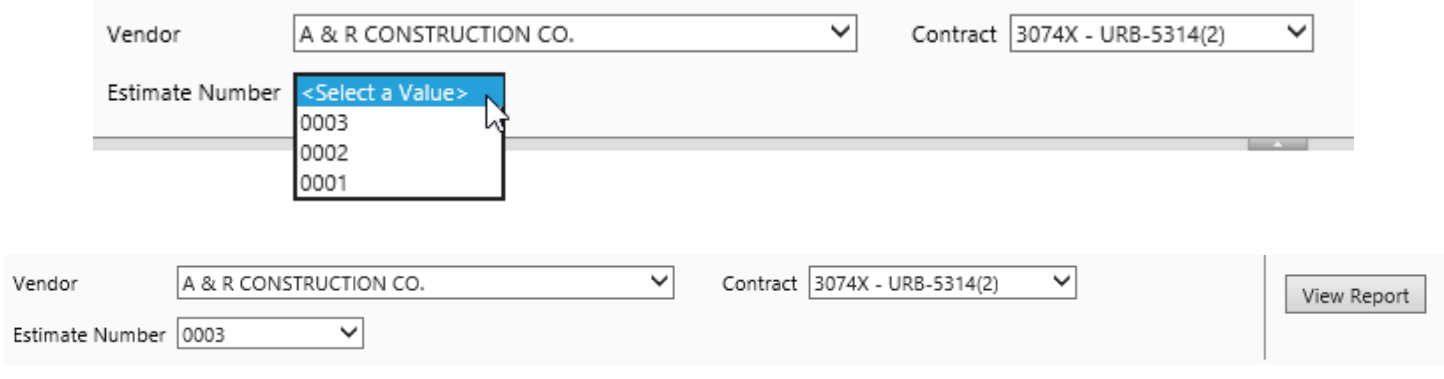

### After selecting the Contract, select the Estimate you want to view and then click on View Report